# How to setup dispatch notifications on IamResponding.com

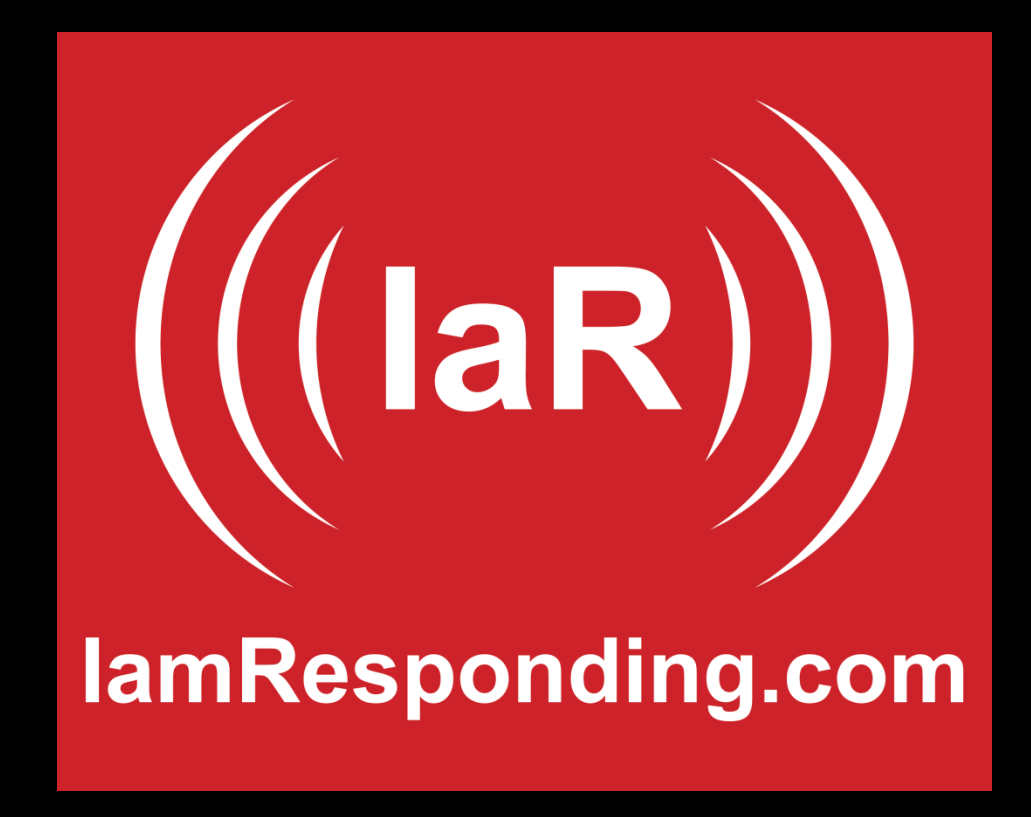

## **Log in to www.IamResponding.com . Go to the "Administrative Functions" tab on the home screen.**

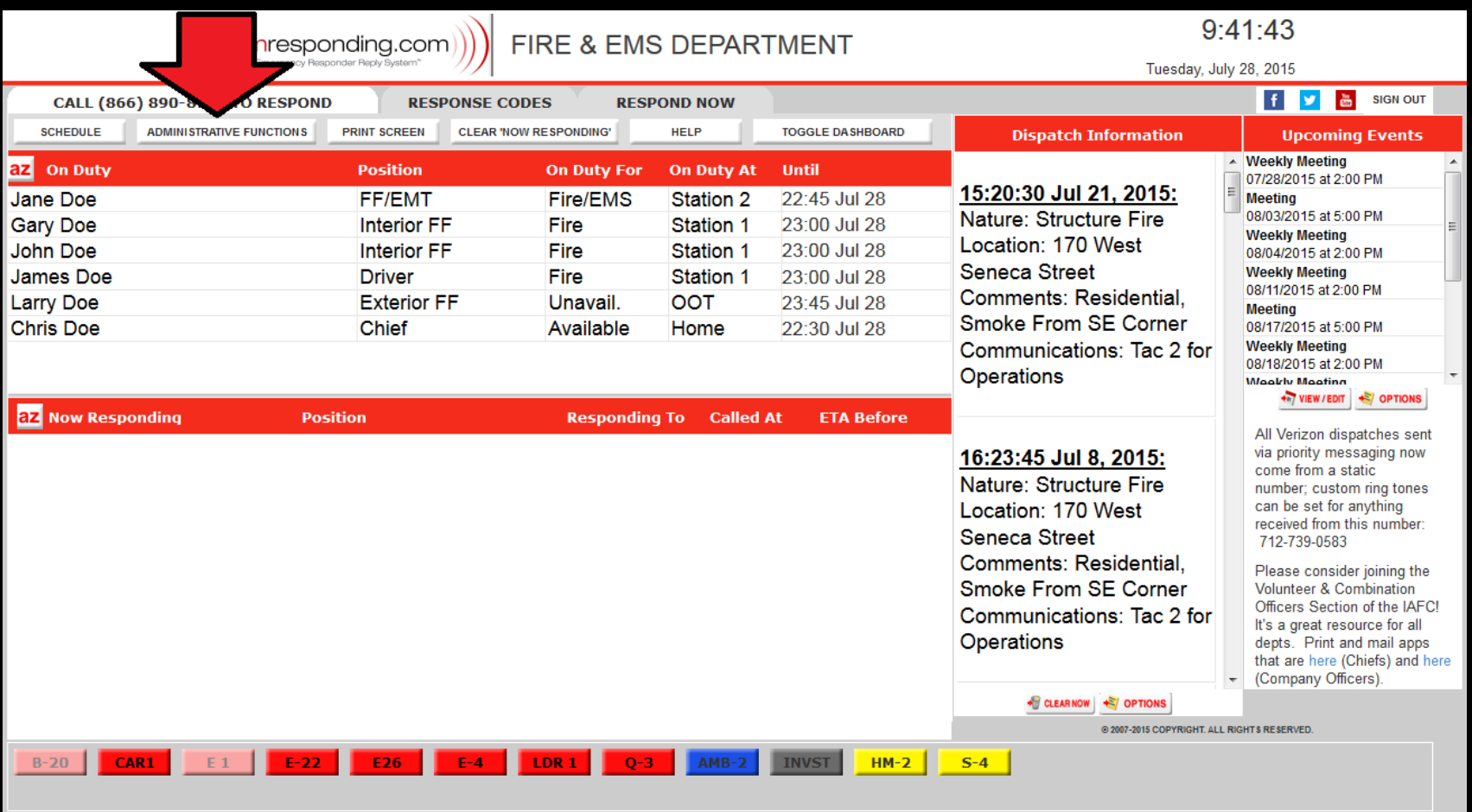

**VAILABLE. \* FREE 2-Month Trial!!!** 

### **Go to "Manage Members" and select "Edit a Member" or "Add a Member"**

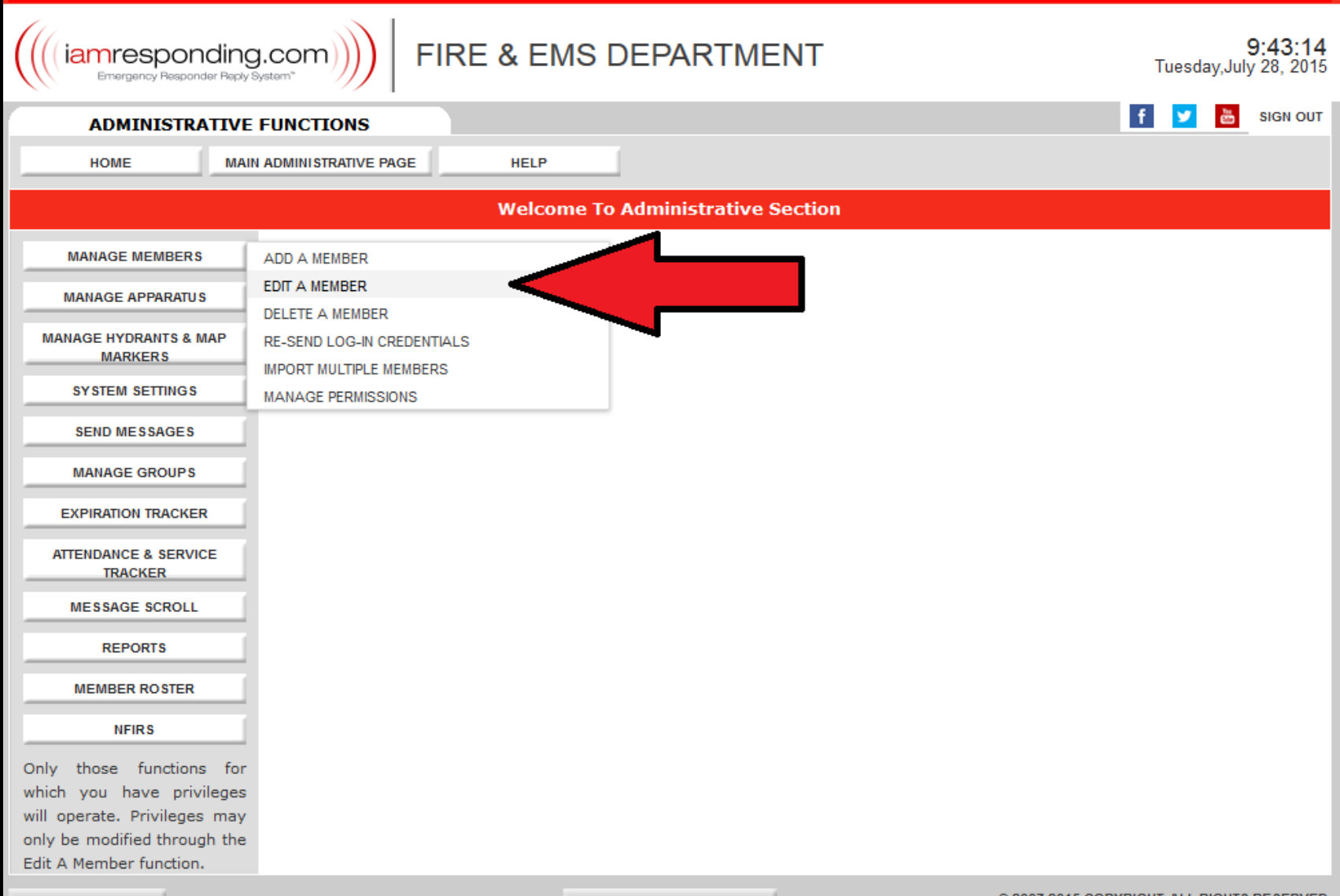

**TERMS OF USE** 

www.iamresponding.com

**In the add/edit page make sure to fill in the member's: email and text address. The text message address is the member's 10-digit mobile number (no dashes, spaces or 1 required in front of the area code). This is then followed by the member's "SMS Gateway" which can be found by clicking the red question mark icon next to the field. For example: if the member has AT&T their address would be 3157011372@txt.att.net . If you have trouble finding a text address please contact us at support@emergencysmc.com** 

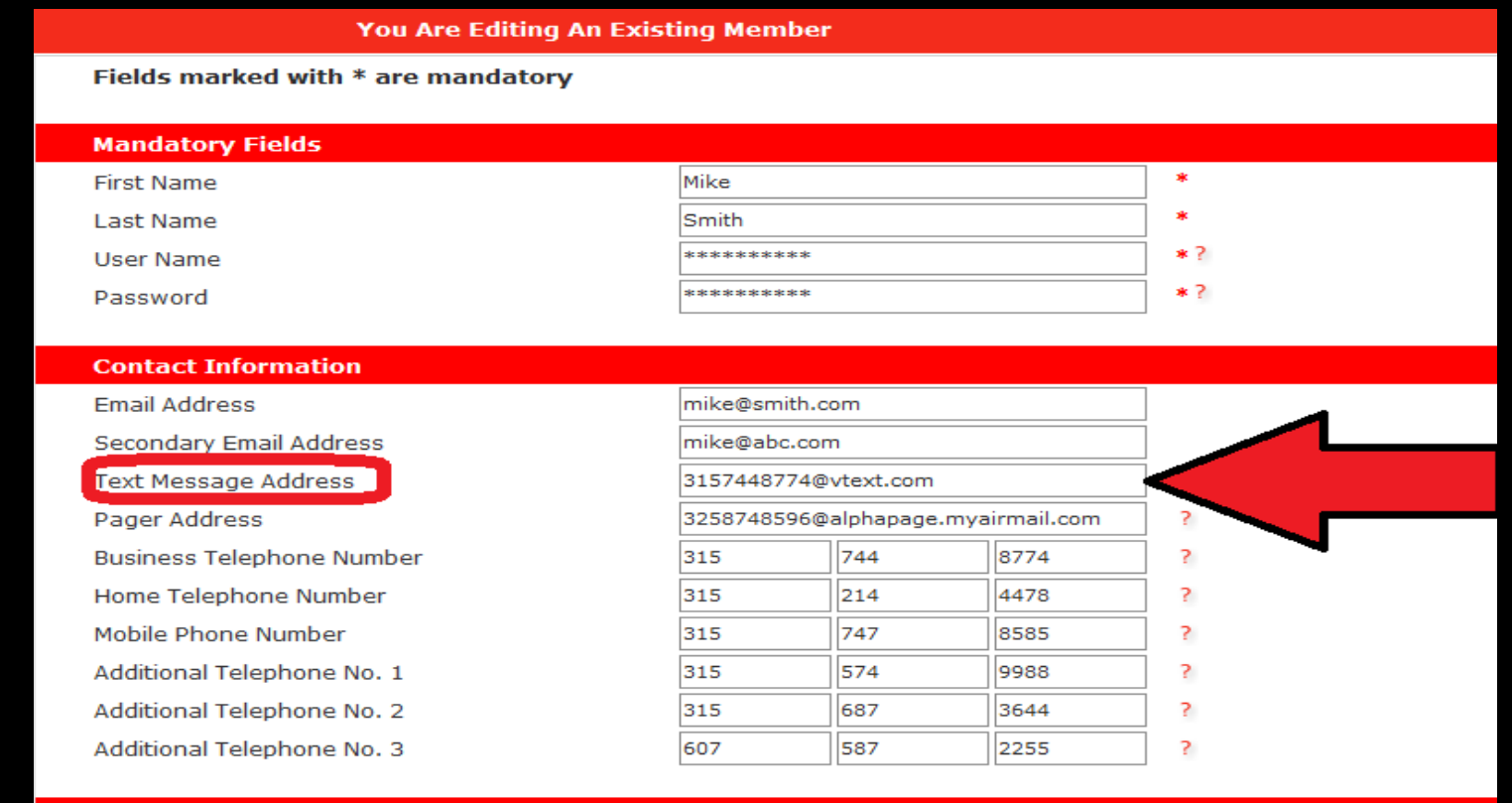

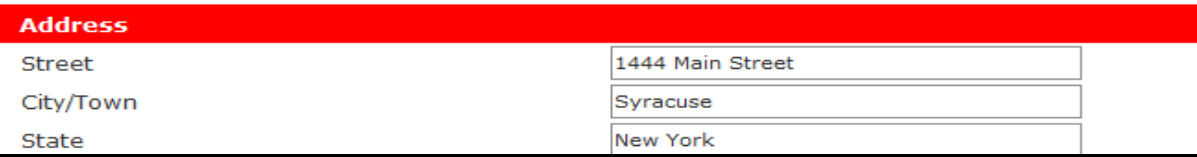

**After entering the members : email, text and/or alpha-pager address you can now select how they will receive dispatches. Make sure to check the "Send me these dispatches" field, this will commonly be labeled "All". Next choose the delivery method, commonly this is to the member's "Text message address" (you can select multiple delivery methods). If your member has Verizon, select "Priority messaging address" instead of text. Priority messaging is a service we have with Verizon that allows faster/larger messages to be sent. You will then need to complete the "Priority messaging address" field which will be the members 10-digit number followed by @vzvmg.biz**

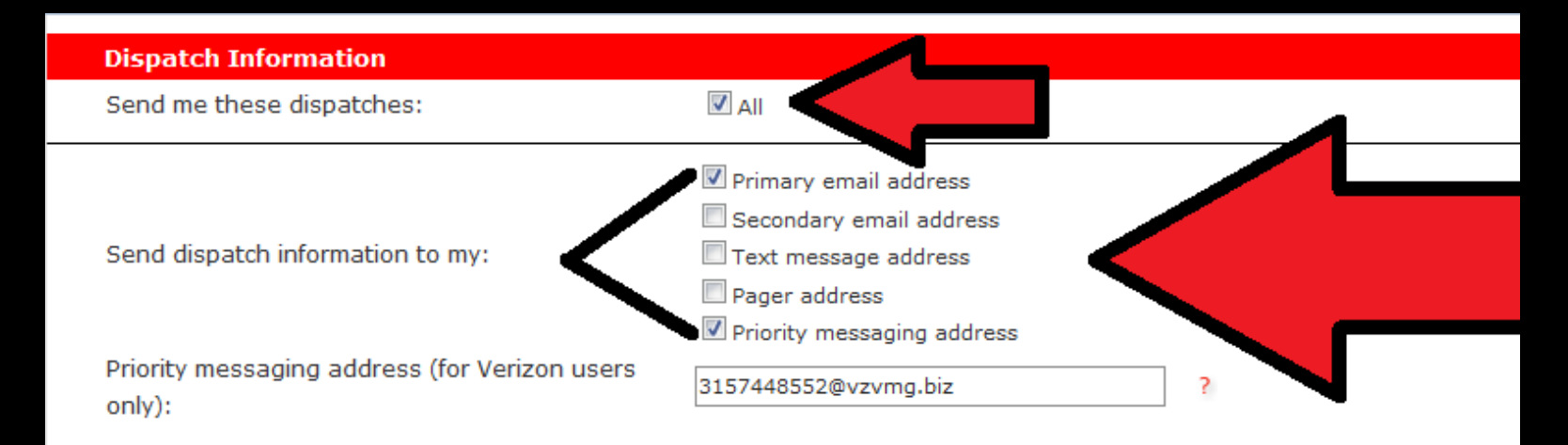

FOR APP USERS: To have the selected dispatches sent via push notifications to your app(s), you have to enable that from within the app(s) on your mobile device(s). Turn on "Notifications", under "Incidents", on the app's "Agencies and Settings" page.

No single method of message delivery is perfect. Any delivery method can be impacted or delayed by factors outside of our control. Redundancy is critical, and strongly recommended. Please select multiple methods of delivery of your dispatch messages (push, text, email, etc). DO NOT ABANDON YOUR PAGERS. Push, text and email notifications are dependent on many factors beyond our control and should be used as supplemental notifications only.

# How to setup the IamResponding app to enable push notifications

#### **1) Open the app and click the 3 lines to open the menu**

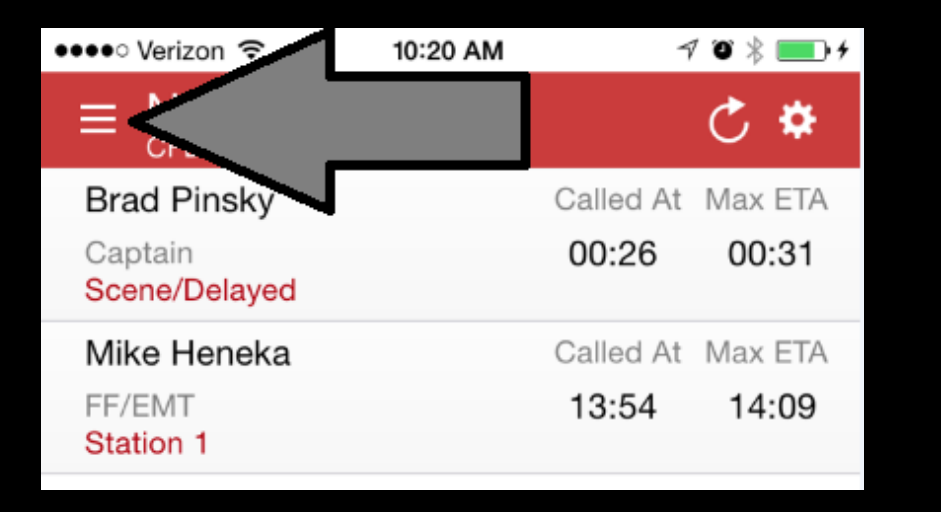

#### **2) Click "Agencies & Settings"**

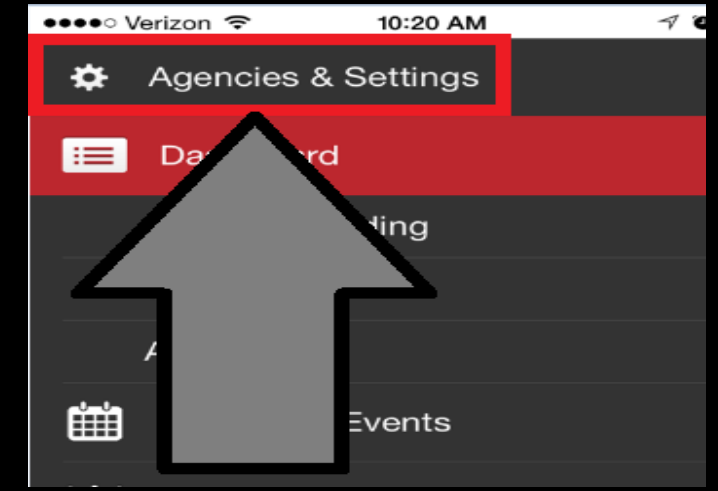

**3) In iOS click "Edit" then select your agency. If using Android press and hold your agency name then click "Edit".**

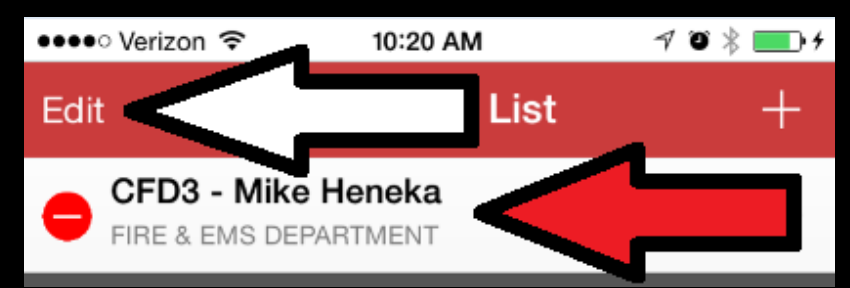

**Now you can enable incidents and message notifications. After selecting your ringtones and preferences click "Done" at the top right.**

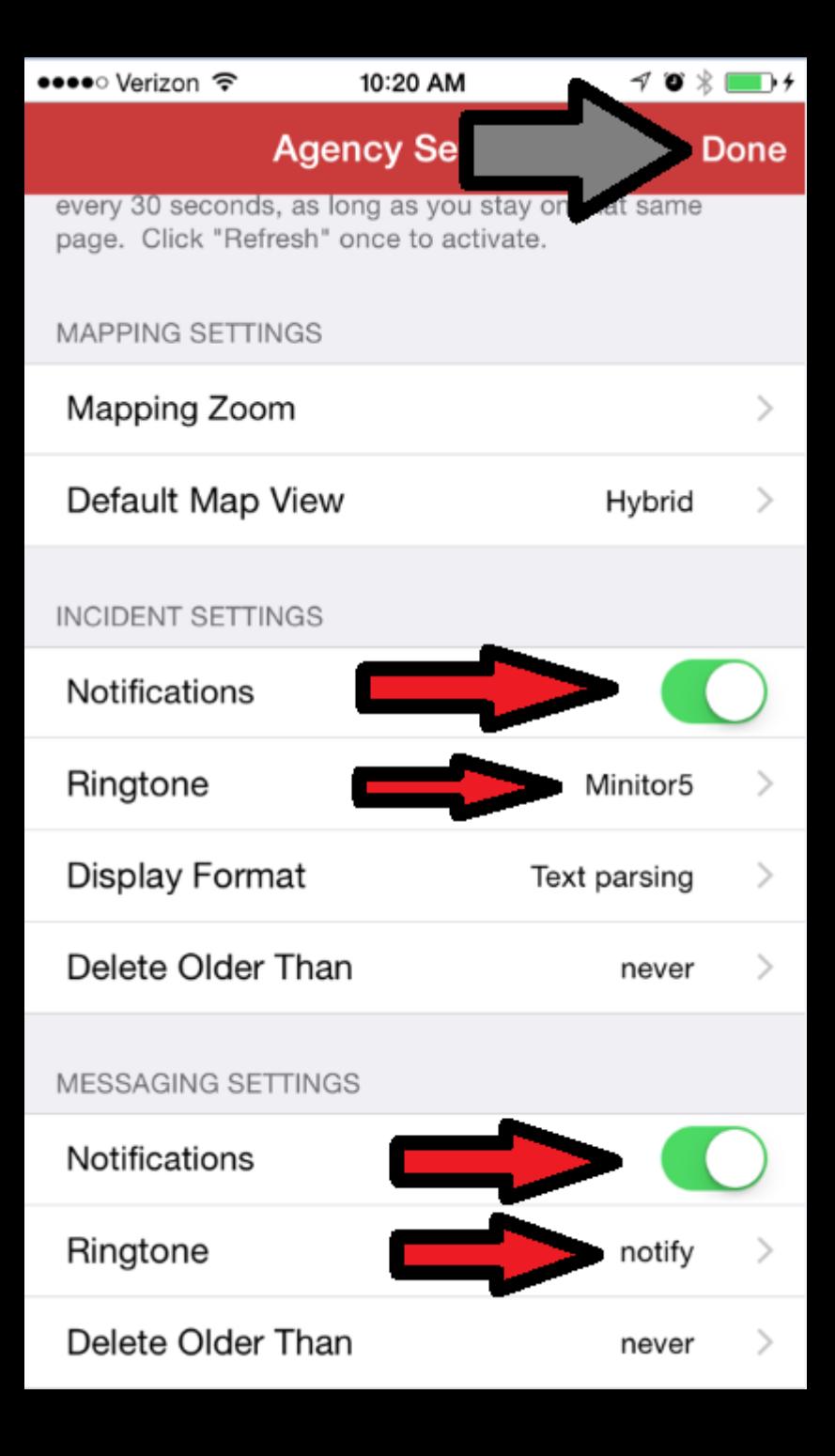

If your members are using an iOS device (iPhone/iPad) go to the device settings app. Click notifications and make sure: allow notifications, sounds, show on lock screen and alerts are enabled.

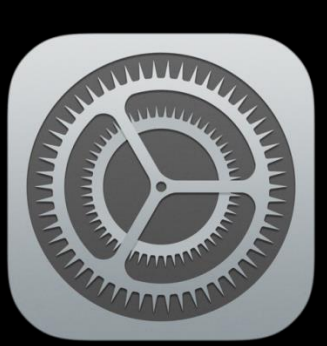

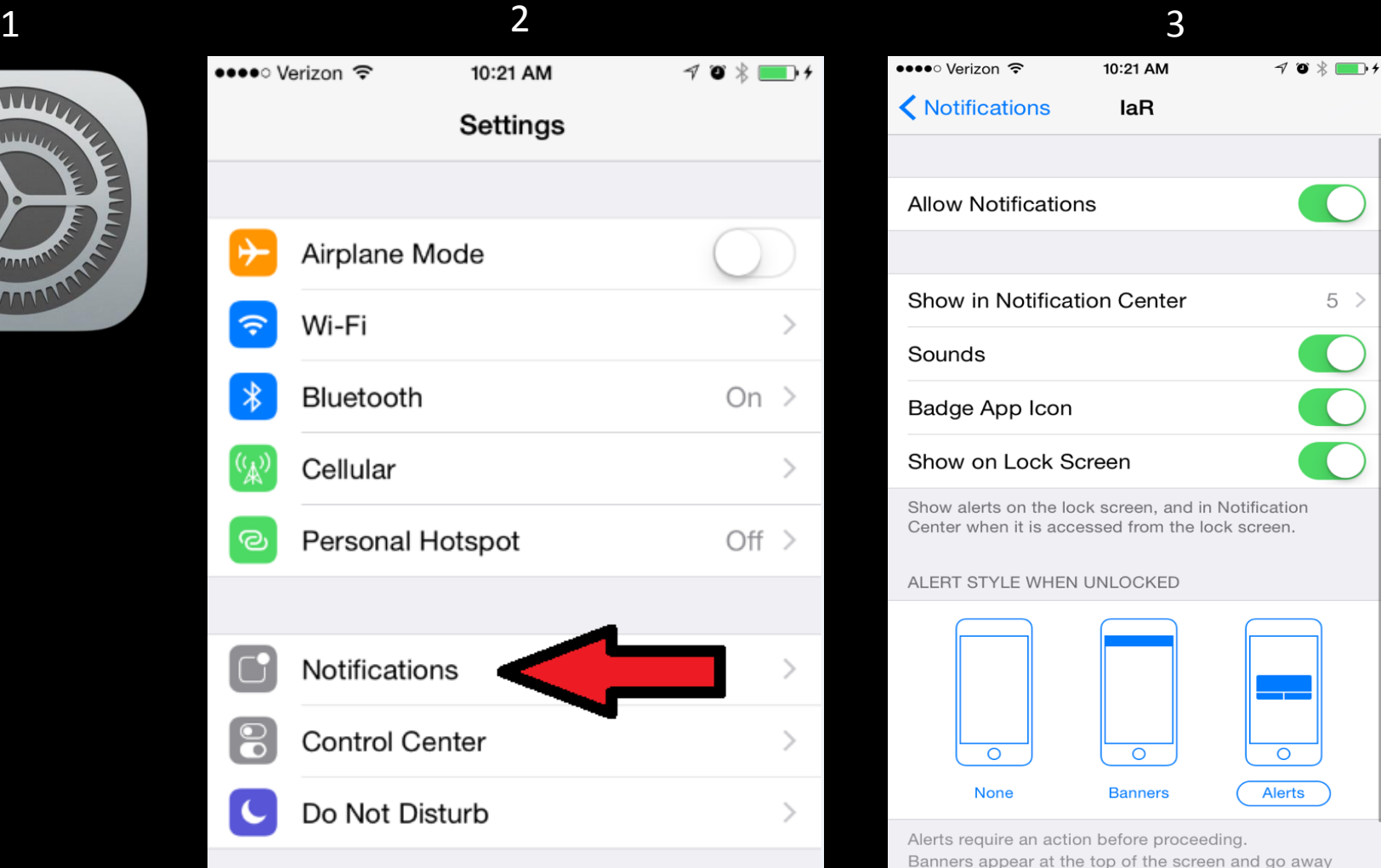

 $5 >$ 

 $\sqrt{2}$ 

 $\sqrt{2}$ 

**You are now setup to receive dispatch notifications on IamResponding.com . Should you have any questions please call us: 1-877-509-0381 or email us: support@emergencysmc.com**

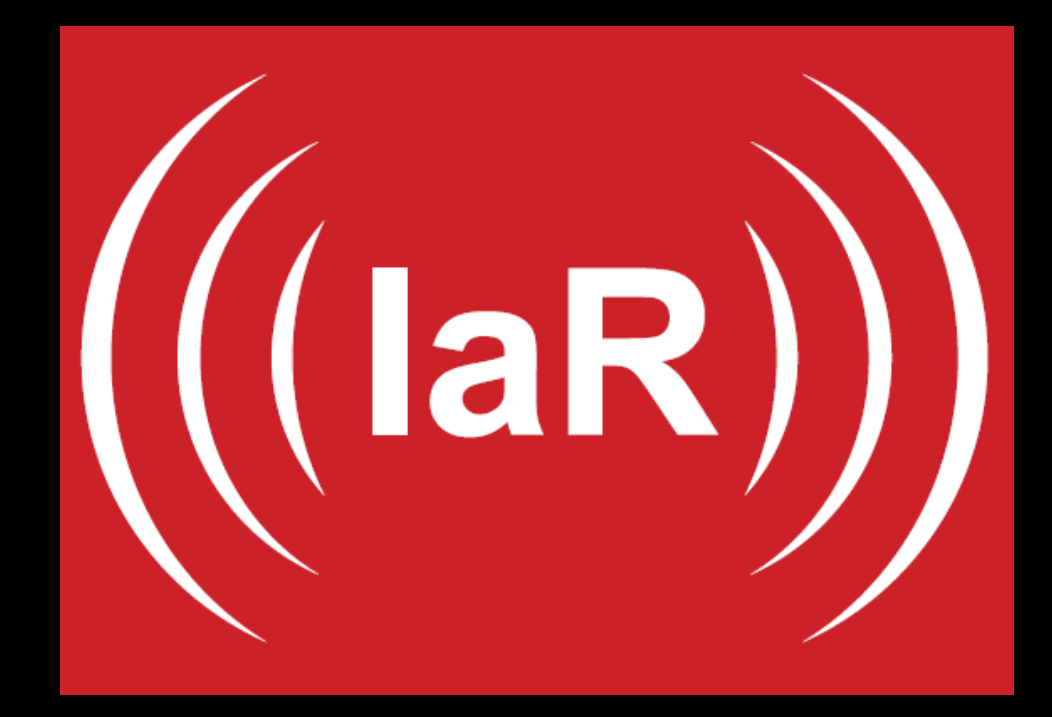